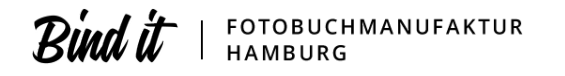

# **Bindit Profiupload**

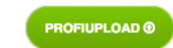

**Bequemer Upload für Profis und Fortgeschrittene**

# **ACHTUNG**

**Die Profiupload Spezifikationen sind nicht für den Online Designer geeignet! Nach den Spezifikationen erstellte Doppelseiten immer nur im Profiupload verwenden!**

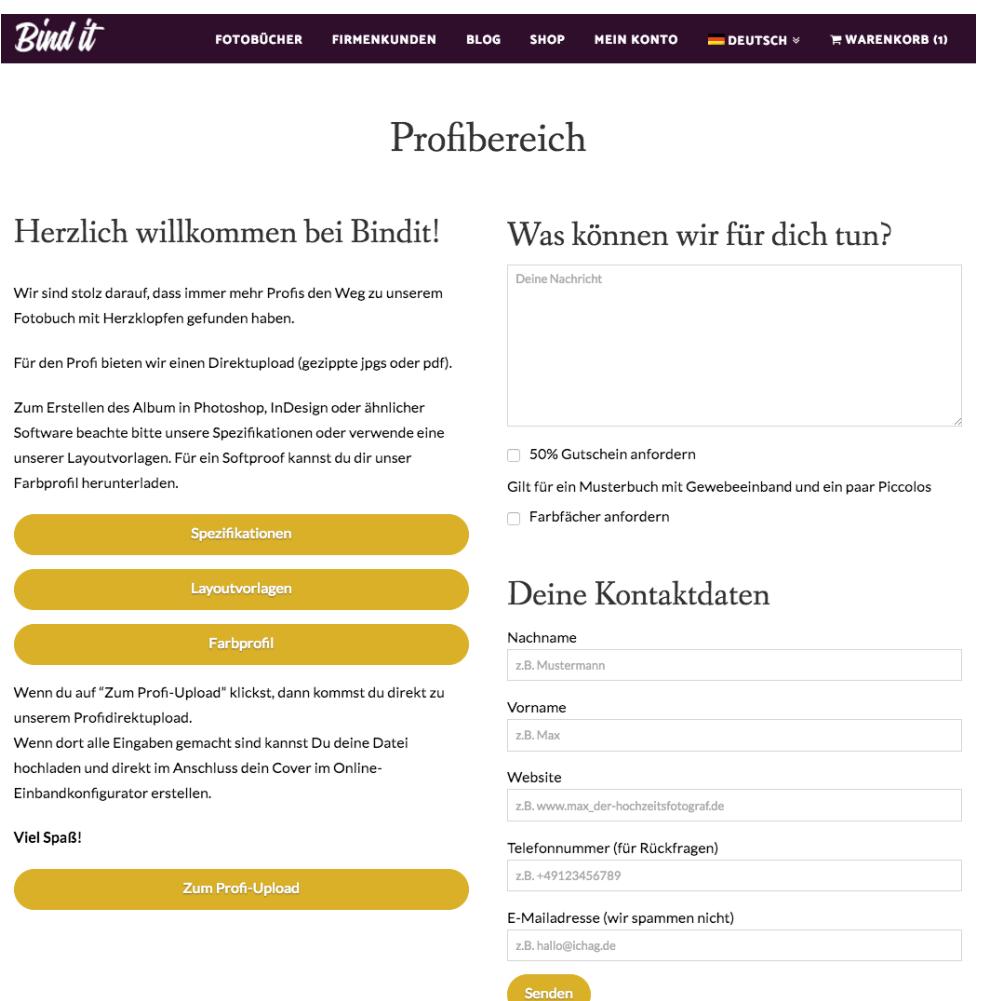

Gestalte dein Fotobuchuch z.B. in InDesign, Photoshop oder einem anderen Programm und übermittle uns deine Daten über unseren Profiupload.

Es ist wichtig, dass du unsere Vorgaben beachtest.

Eine Doppelseite = 2 Seiten.

Es können auch Bücher mit weniger als 26 Seiten gefertigt werden. Dafür gilt allerdings der Basispreis von 26 Seiten.

Auf Anfrage sind auch Bücher mit mehr als 140 Seiten (70 Doppelseiten) oder mit besonderen Optionen möglich.

## **Das Beste: Unser Fotobuch hat KEINEN BARCODE**

## **Wir bieten 2 Varianten für das Vorsatzpapier an.**

# **1. Variante - Vorsatzpapier Bonded Leaf**

**Für alle, die mit Panoramablick starten wollen. Das Vorsatzpapier wird verklebt und das Buch wird zur Kinoleinwand.**

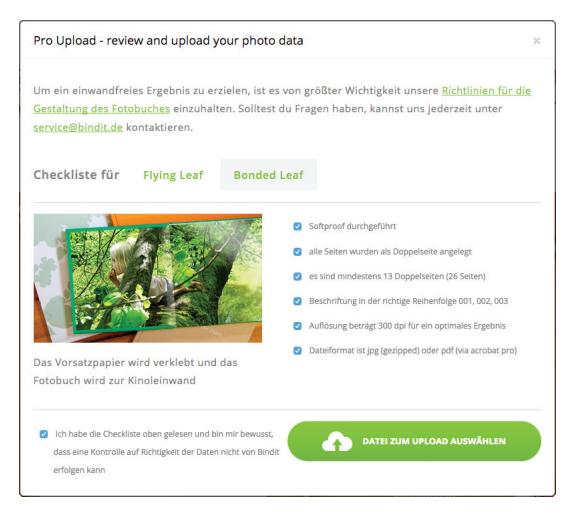

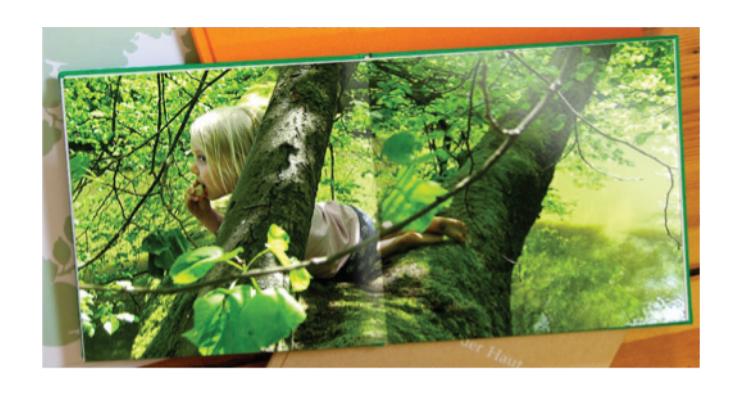

Bei Bonded Leaf kann gleich mit einem Panoramabild begonnen werden. Dies gilt auch für die letze Doppelseite.

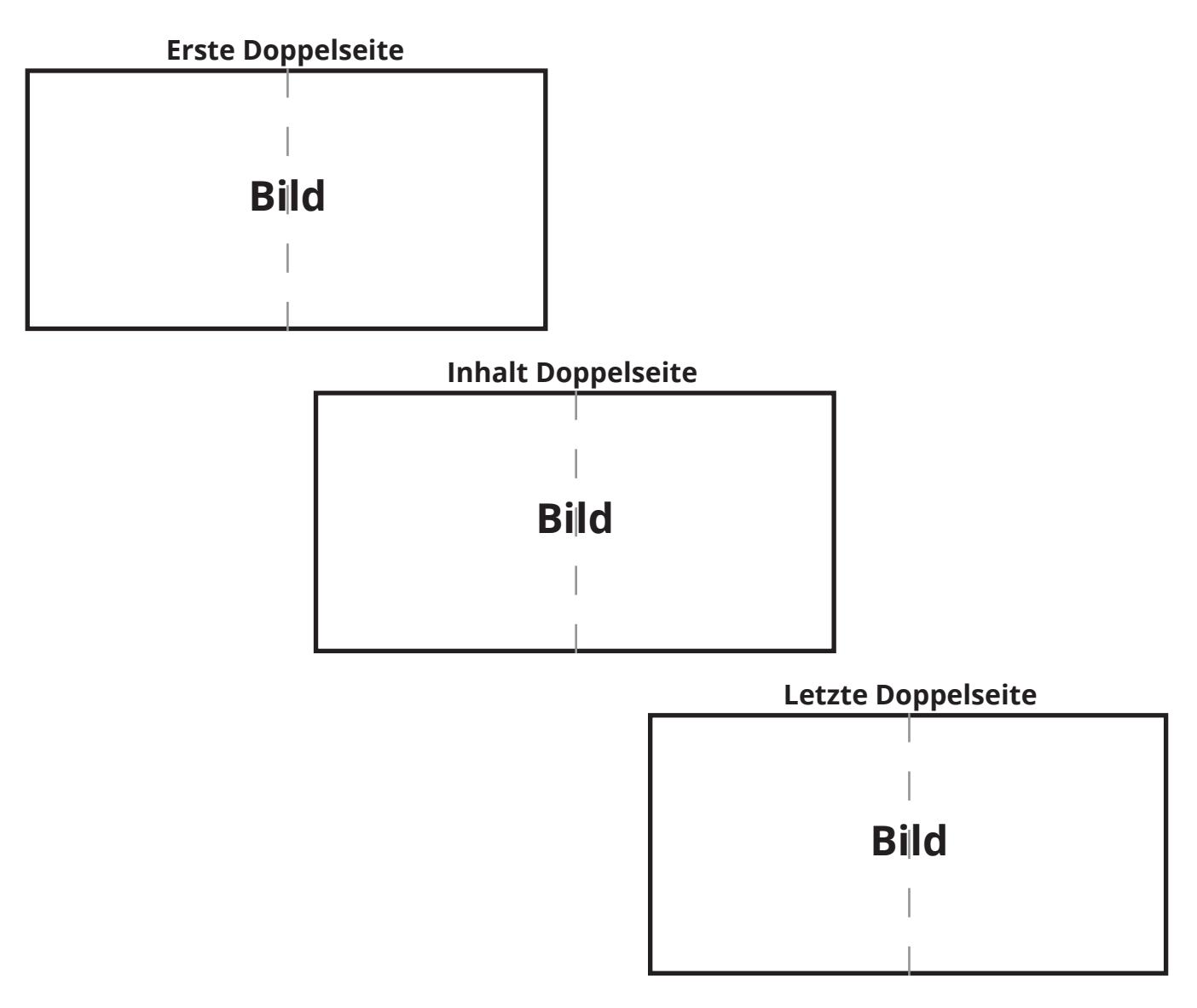

# **2. Variante - Vorsatzpapier Flying Leaf**

**Für alle, die auf ein blätterbares Vorsatzpapier stehen. Das fühlt sich nicht nur gut an, sondern bringt ein echtes Fotoalbum Felling.**

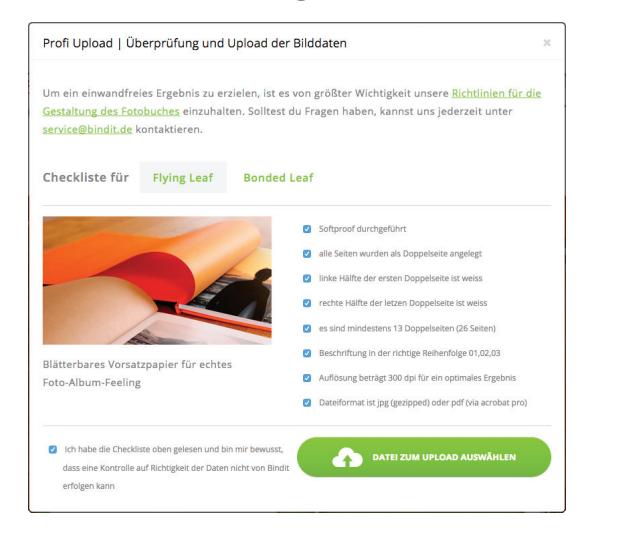

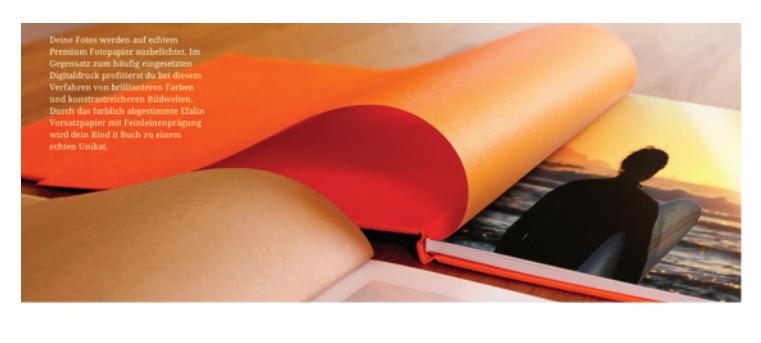

Bei Flying Leaf ist es wichtig die linke Seitenhälfte der ersten Doppelseite und die rechte Seitenhälfte der letzten Doppelseite leer zu lassen.

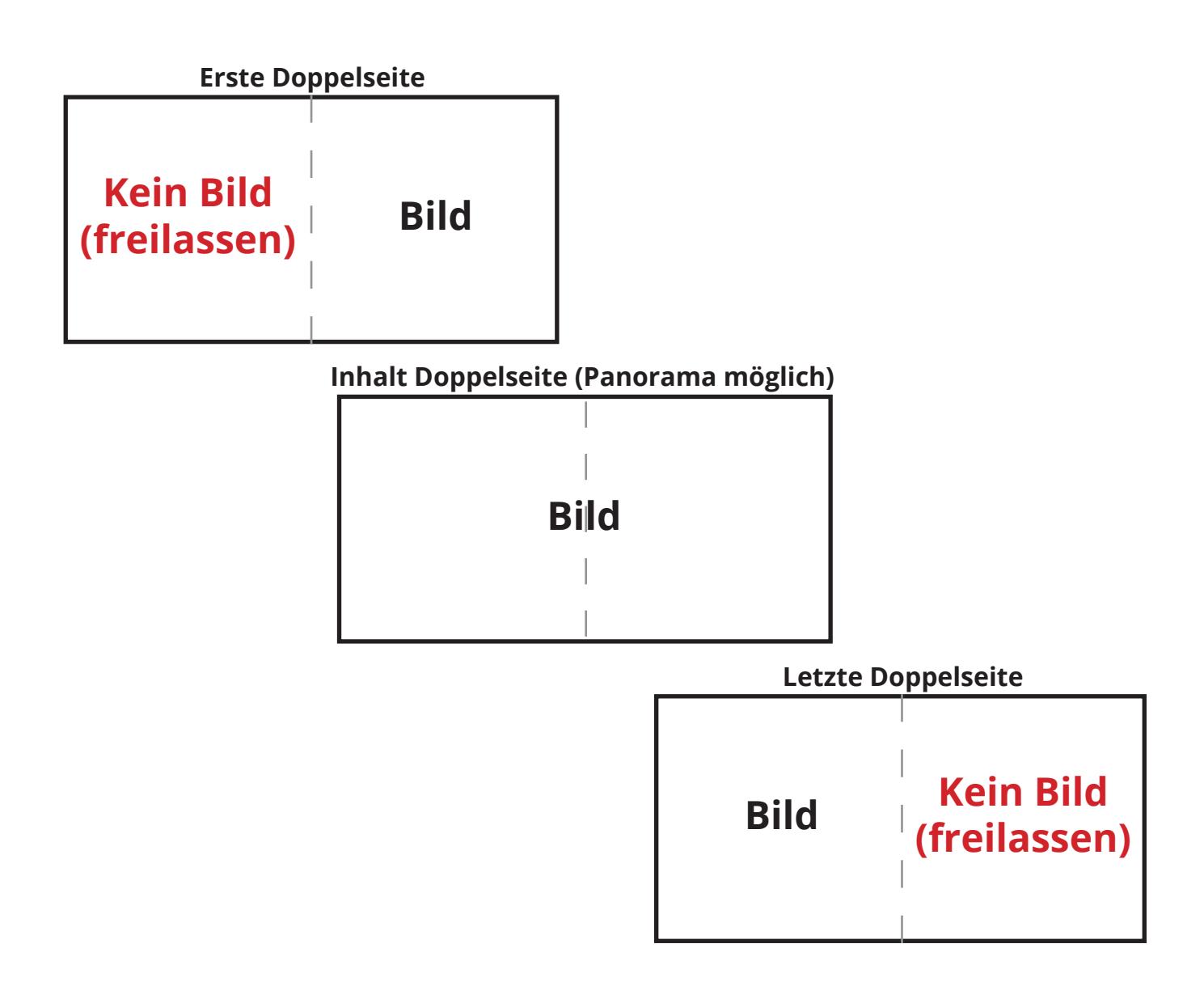

## **Spezifikationen der Doppelseiten**

### **Für alle Formate gilt:**

- 1. Lege die Daten immer in sRGB IEC61966-2.1 an.
- 2. Um eine richtige Reihenfolge gewährleisten zu können müssen die Dateinamen JPG Doppelseiten forlaufend nummeriert sein (001, 002, ..., 011, 012, ...). Lade deine JPG´s in einer ZIP Datei im Profiupload hoch.
- 3. Bei einem PDF Dokument bestimmt das PDF die Reihenfolge deiner Seiten.
- 4. Platziere keine Elemente direkt an der Beschnittkante. Andernfalls können Blitzkanten entstehen oder wichtige Elemente abgeschnitten werden.
- 5. Bitte lege das Dokument ohne Schneidmarken an!

### Angaben in Pixel oder cm sind inklusive Beschnitt

#### **Doppelseite A3 Querformat**

(Buchblock Endmaß nach Beschnitt 42,0 cm x 29,7 cm)

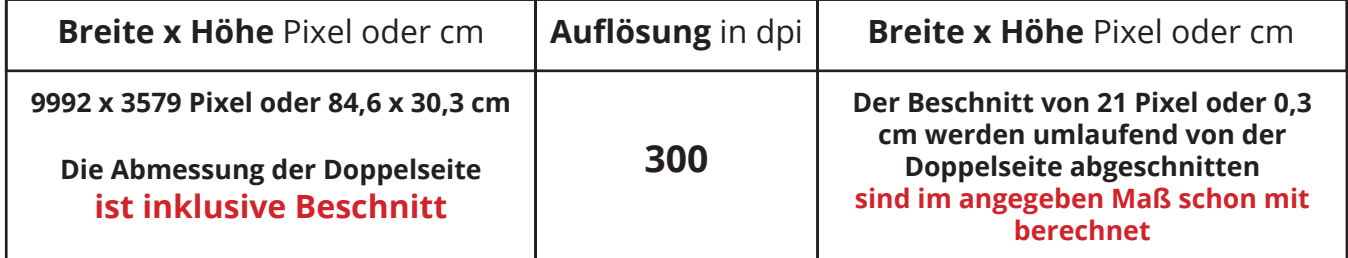

### **Doppelseite A4, A5 & Piccolo Querformat**

(Buchblock Endmaß nach Beschnitt 29,7 cm x 21,0 cm)

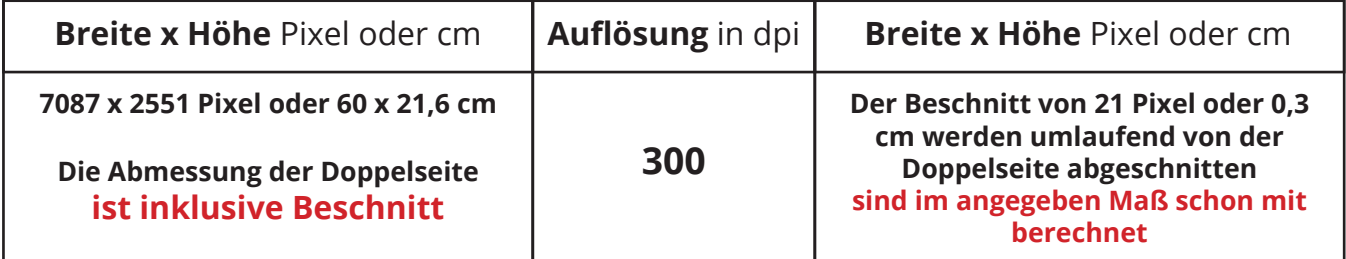

### **Doppelseite 30 x 30, 21 x 21, Mini & Piccolo**

(Buchblock Endmaß nach Beschnitt 29,7 cm x 29,7 cm)

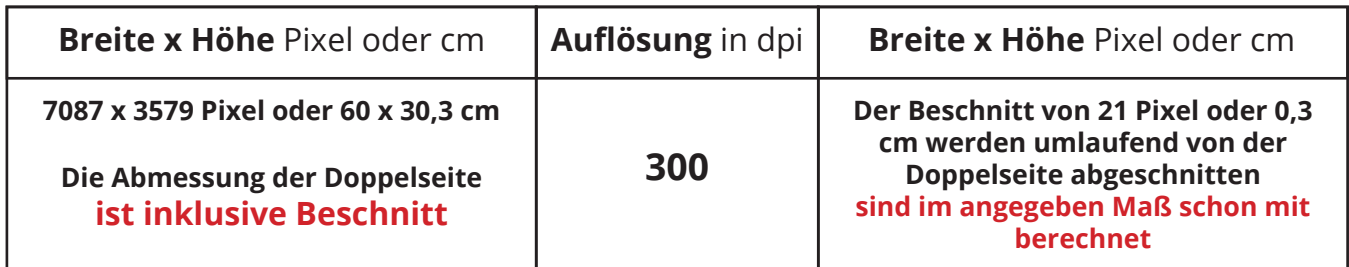

Benenne die Dateinamen deiner JPG Doppelseiten mit einer fortlaufenden Nummerierung (001, 002, ..., 011, 012, ...) und liefere deine JPG Doppelseiten als eine gezippte Datei an.

**Bei Fragen:** Schreibe einfach eine E-Mail an info@bindit.de oder melde dich in unserer Buchbinder-Manufaktur. Unter +49 (0)40 875 0 9800 sind wir werktags zwischen 09.00 Uhr und 16.00 Uhr für dich erreichbar.

# **Bindit Softproof**

## **ICC Profil am Mac installieren**

### **Adobe Anwendungen**

Für Abobe Anwendungen muss das ICC Profil in den Ordner Library\Application\_Support\ Adobe\Color\Profiles kopiert werden.

### **Andere Anwendungen (z.B. Quark Express)**

Für Nicht-Adobe-Programme muss das ICC Profil in den Ordner Library\Colorsync\Profiles abgelegt werden. dort befinden sich auch die Aliase der Adobe Profile.

## **ICC Profil unter Windows installieren**

### **Adobe Anwendungen**

Für Abobe Anwendungne muss das ICC Profil in den Ordner C:\Programme\ Gemeinsame\_Dateien\Adobe\Color\Profiles

### **Andere Anwendungen (z.B. Quark Express)**

Für Nicht-Adobe-Programme muss das ICC Profil im Ordner Windows\System32\Spool\Drivers\ Color abgelegt werden.

#### **Tipp**

Unter Windows können Farbprofile mit Administratorrechten auch mit einem Rechtsklick auf das Profil > Profil installieren in das Verzeichnis kopiert werden.

### **ICC Profile in Adobe Programmen anwenden**

Unter Photoshop muss die Option "Mehr Optionen" aktiviert sein. Unter Illustrator und InDesign muss "Erweiterer Modus" aktiviert werden.

### **Hinweise zu den Einstellungen**

Arbeitsfarbraum: sRGB IEC61966-2.1 Zu simulierendes Gerät: Fuji CA QSS 5 6000